昔の道具で窓からプチ家出 2023 年8月 加藤 厚

─ 小容量 SD カードと古いアプリ/OS で追求する MS との適度な距離感 ─

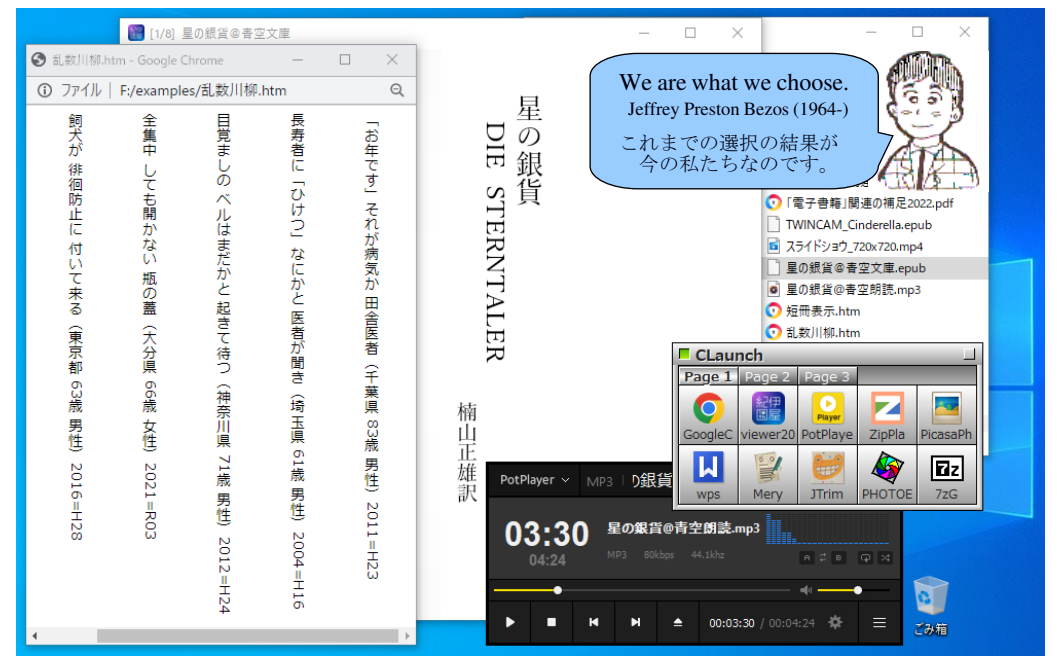

↑Windows 10 と 7 で同じ「使い勝手」 Linux+Wine でホボ同じ「使い勝手」↓

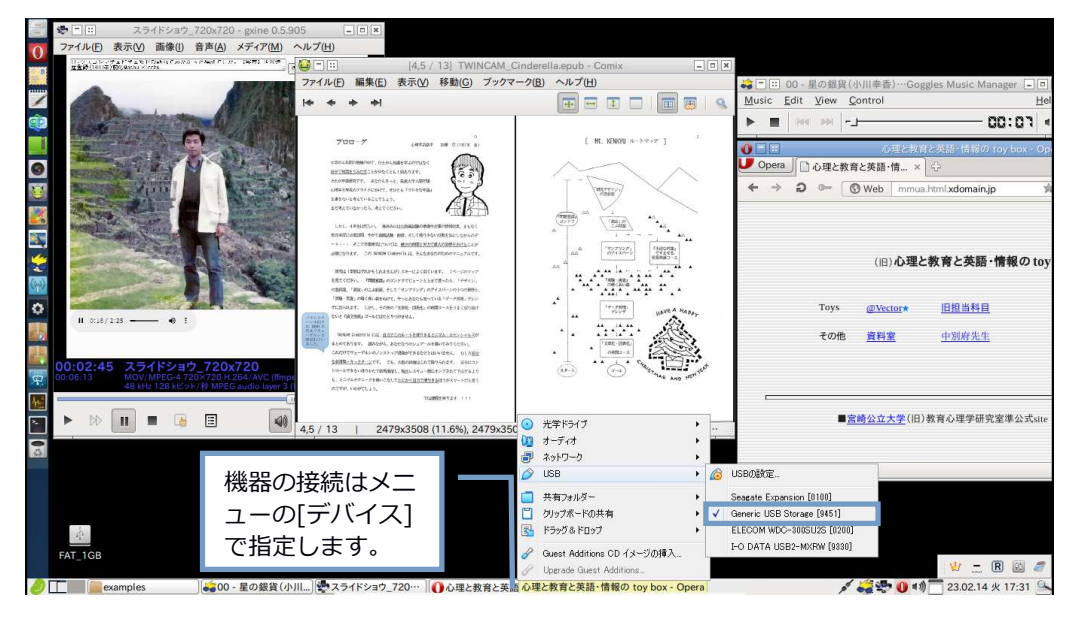

## 目次

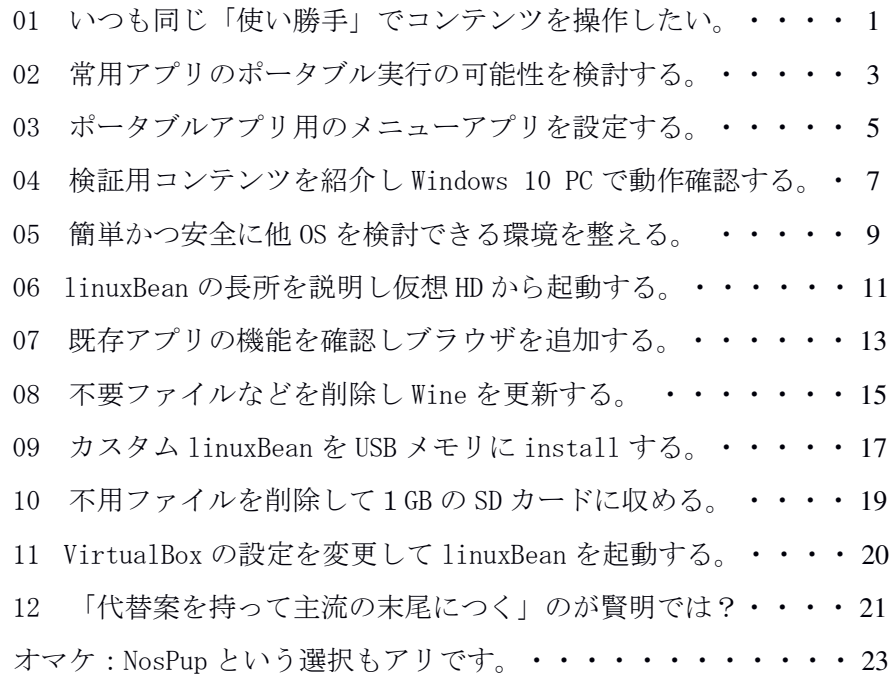

昨今の Windows は個人使用には機能過剰(特にセキュリティ関連)と感じます。また「使 い勝手」の恣意的な変更に付き合わされたくはありません。そこで、使い道の無くなっ ていた昔々の SD カード(容量1GB!)2枚とこれまた旧式のアプリ/OS などを持ち出 し、あれこれ試行錯誤してみた成果(?)です。何かのお役に立てば嬉しく思います。

今回は linuxBean を主に取り上げましたが、Linux には魅力的・個性的なディストリ※ が多数あります。iso が大きくても構わないなら資料 01 に示した Zorin-OS-15.3-Lite、 より小さいサイズを追求したいなら各種の Puppy などがオススメです。フリーの OS は Linux 以外にも存在しますが、Linux とそのアプリすらごく一部しか試せていない筆者 にはなかなか手が出せません。ともあれ、より手軽で使いやすい「個人のための道具と 環境」の探索・追求は今後も続けたいものです。 ※ディストリ(distribution)≒異種

本冊子の内容は、筆者が NEC VersaPro VX-B(CPU Intel Core i3-M370、RAM 4.0GB)上 の Windows 7 Home Premium(64-bit)と NEC VersaPro VX-G(CPU Intel Core i3-3120M、 RAM 4.0GB)上の Windows 10 Home(64-bit)で確認した結果をまとめたものです。お気 づきの点がありましたら atsushi.kato.1958@gmail.com までお知らせ頂ければ幸いです。

# 【用語】

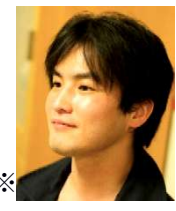

Bibi:(JEPA 電子出版アワード 2014 選考委員特別賞受賞) ※ 松島智さん※作成の JavaScript 製 ePub 3 準拠リーダー。「誰 でも自由に電子書籍をウェブ公開できる無料のビューワ/配信 システム」で、文字型/画像型×ローカル/サーバーの全てに 対応しています(フォントや画像の肌理などはブラウザ依存)。 https://bibi.epub.link/ (本冊子 07 参照)

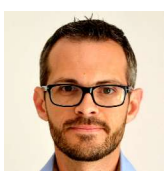

Lili(Linux Live USB Creator):

Thibaut Lauzière さん#作成の Live USB 作成アプリで、更新は多忙化のため 2015 年で終了。Portable VirtualBox ver.5 の自動 install が可能で、メモリ の Linux を Windows アプリのように起動できます。HD への install の場合と 異なり iso+数 MB の容量の媒体にも install が可能です(本冊子 10 参照)。 https://www.linuxliveusb.com/

linuxBean:

Azuma Takemasa さん作成の日本語 user 向け軽量 Linux。2016 年の熊本地震で 被災されたため 14.04 が最後の版となり内容的には古くなった部分(ブラウザ ・ Flash 関連‥)があるものの、ファイラが PCManFM で Wine が設定済みなど Windows と併用しやすい CD サイズのディストリです (本冊子 06 参照)。 http://hitaaki.blog47.fc2.com/

# 【文献】

ブラウザで楽しむシルバー川柳(加藤 2023) http://mmua.html.xdomain.jp/kato/pdf/silver\_senryu.pdf

「電子書籍」関連の補足 2022(加藤 2022) http://mmua.html.xdomain.jp/kato/pdf/e-book2022.pdf

動画ファイルを加工してHDレコーダーで活用(加藤 2021) http://mmua.html.xdomain.jp/kato/pdf/mp4\_to\_hdr.pdf

昔の写真でスライドショウ(加藤 2019a) http://mmua.html.xdomain.jp/kato/pdf/slide\_show.pdf

旧式 Windows を安全に使う諸方法(加藤 2019b) http://mmua.html.xdomain.jp/kato/pdf/old\_windows.pdf

簡単に楽しむ電子書籍(加藤 2017) http://mmua.html.xdomain.jp/kato/pdf/kantan\_e-book.pdf

## 01 いつも同じ「使い勝手」でコンテンツを操作したい。

筆者の PC やネットの使用内容は①検索と web 頁の閲覧、②電子書籍 の閲読(ePub、PDF‥)、③動画と音楽の再生(mp4、mp3‥)が中心で、 他には冊子作成、動画や音楽の加工、scripting を折々に行う程度です。 つまり、ブラウザ、リーダー、プレイヤなどでコンテンツが操作でき れば OK で、それがどんな OS/アプリ上でなされるかは大きな問題では ありません。

こんな筆者にとって、近年の Windows※はビジネス市場を意識してか 機能過剰(例:ログインにパスワードが必要)で、昔のように個人的 (personal)でも手軽(handy)でもなくなっているように感じます。 「個人的」なら「どこでも同様の使い勝手」で、「手軽」なら「どん な PC でも起動し軽快に動作する」ような OS であってほしいものです。 ※PC でのシェア:Windows 7割強・ macOS 約1割・ Chrome OS 1割弱。

そんな観点から現在も Windows 7 を自動ログイン※で使用している 筆者にとって、使い勝手が異なり update トラブル#なども多いと聞く 10 や 11 への移行は極力避けたい所です(資料 01 の左)。 ※自動ログイン(パスワード省略)の方法については"netplwiz"をネット検索。 #閲覧する頁と添付ファイルに気をつければウィルス対策はほぼ大丈夫では?

「使い勝手」の統一には web アプリや Chromebook の使用も一案でし ょうが、ネット経由でのコンテンツの加工・保存や ID での log in は 気が進みません。ネットは利用しつつも、基本的には local で完結す るのが「個人的」というものでしょう。加えて、これまで習得してき た「使い勝手」が(大差無いとはいえ)御破算になるのも残念です。

新しいハード/ソフトを使わせたい企業の都合に付き合わず、ある いは付き合いつつも同じ「使い勝手」を極力確保したい。それは筆者 にとって有意味な課題であり、退職した 2015 年から使っている中古 PC が壊れる日に備えて Windows 10~の PC で同じ「使い勝手」を確保する 方法、また企業の都合とは無関係な環境に永続性ある「使い勝手」を 確保する方法などについては数年に渡り検討・試行を重ねてきました。 その成果の一端を本冊子で紹介します。

第1段階では「常用アプリを Windows 10 上で 7 と同じ使い勝手で使 用する方法」を、第2段階では「Windows を利用しつつ他 OS 上で同様 のコンテンツ操作を行う方法」を探求・達成し、第3段階では「Windows に依存することなく永続性と安全性を兼ね備えた個人的環境を実現す る方法」を展望します。より具体的には、まず Windows 上での常用ア プリの USB メモリなどでの実行を、次に別 OS=Linux とその上での常 用/代替アプリの実行を達成し、最後にその環境(Linux+Wine+常用 /代替アプリ)の独立した実行の現実的方法を検討・提案します。

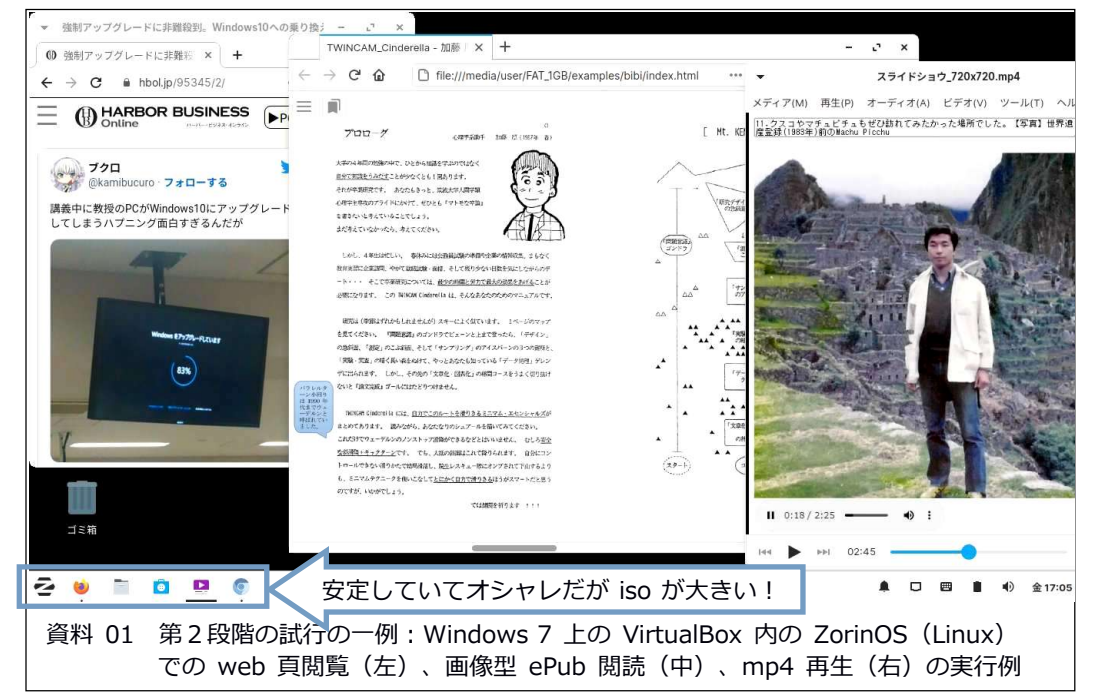

## 02 常用アプリのポータブル実行の可能性を検討する。

「常用アプリを Windows 10 上で同じ使い勝手で使用する方法」とし てまず検討すべきはアプリのポータブル性です。つまり、常用アプリ が「異なる version の Windows で USB メモリなどから起動できる」な ら、その使い勝手を整えることで目標は達成できます。

筆者の常用アプリ=ブラウザ、リーダー、プレイヤについて、その ポータブル性を検討した結果は以下のとおりでした: ①ブラウザには多種多様なポータブル版が存在する。 ②常用リーダーの viewer20 と ZipPla はポータブルでも動作する。 ③常用の PotPlayer にはポータブル版がある(通常版も動作する)。

そこで「使い道」が無くなっていた1GB の SD カードの sys フォルダ を保存先とし、PortableApps.com※から以下の file を DL してまずブ ラウザとプレイヤを install しました(資料 02 の上): <mark>対応 OS</mark><br>・GoogleChromePortable 109.0.5414.75 online.naf.exe **7~11** • GoogleChromePortable\_109.0.5414.75\_online.paf.exe  $7 \sim 11$ <br>• PotPlayerPortable 1.7.21861.paf.exe  $XP \sim 11$ • PotPlayerPortable 1.7.21861.paf.exe ※https://portableapps.com/apps

また、viewer20 と ZipPla については、使用中の Windows 7 PC から Kinoppy3※及び ZipPla のフォルダごと sys フォルダに copy しました。 ※デフォルトなら C:\Program Files(x86)フォルダ内にあります。

その他のアプリとして冊子作成に使用している Kingsoft (現在は W PS) Office 及びエディタの Mery など、並びに今回の試行の検証用コ ンテンツ (資料 02 の中右) を保存した状態の SD カード内の構成は資 料 02 の中左に示したとおりです。ここで、例えば星の銀貨@青空文 庫.epub を Kinoppy3 フォルダ内の viewer20.exe に、星の銀貨@青空朗 読.mp3 を PotplayerPortable フォルダ内の PotPlayerPortable.exe に

Mery の対を成す{}()などの強調、JTrim の細かい回転、PotPlayer の数字キー([1]~[5]) による映像サイズの変更、7zFM の多様な圧縮ファイル展開などが各アプリの特長です。

D&D すると資料 02 の下左に示したように内容表示と再生が実行されま す。しかし、コンテンツをアプリ上に D&D するという手順はいささか 面倒なので、「使い勝手を整えた」と言うには少なくともポータブル アプリ用のメニューソフトなどの設定が必要でしょう。

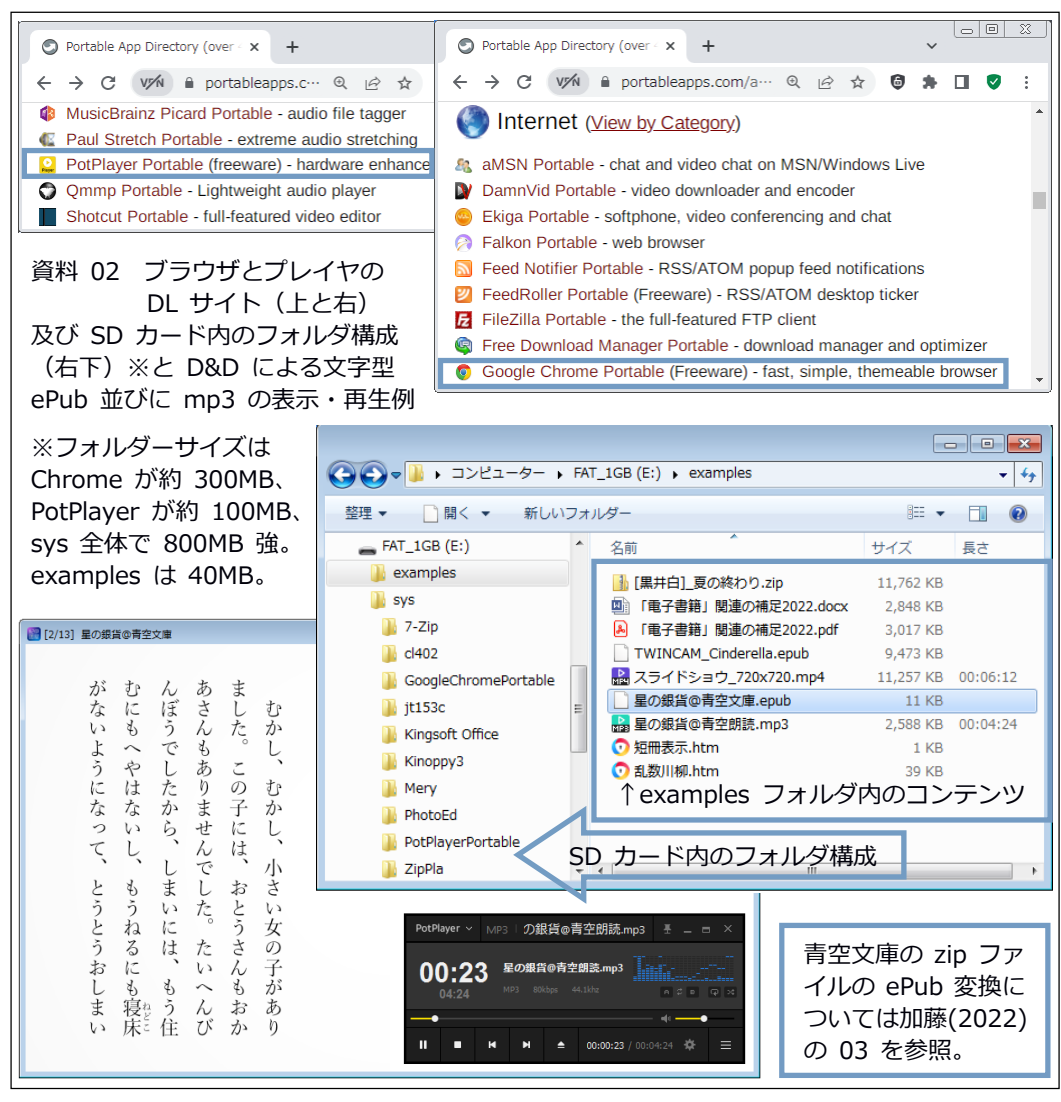

## 03 ポータブルアプリ用のメニューアプリを設定する。

「アプリのショートカットを作ってそれをメニューとして使う」と いう方法には問題があります。例えば資料 02 の状態で Kinoppy3 フォ ルダ内の viewer20.exeについて作成したショートカットのプロパティ をみると、リンク先などが E:\sys\…のように絶対パスで指定されてい ます(資料 03 の上左)。絶対パスに含まれるレター(例では E:)は USB メモリなどを挿し込むポートや PC によって異なりうるため(例え ば E:→F:)この指定には汎用性がありません。そこで、レターが変わ っても起動可能な相対パスでの指定が可能なメニューアプリである 「ぴょんきち」さん作成の CLaunch※を使うことにしました。 ※https://hp.vector.co.jp/authors/VA018351/claunch.html

上の頁の link から DL した cl404.exe(32-bit 版)※をWクリック して一旦 C:に install します。C:\Program Files (x86)に作成された CLaunch フォルダを USB メモリなど (今回は SD カード)の sys フォル ダに copy 後、[設定]→[プログラムと機能]で PC 本体から uninstall。 Copy した CLaunch フォルダ内の CLaunch.exe の右クリックで作成#し たショートカットを最も上(root)のフォルダに移動してWクリック すると CLaunch は待機状態になり、デスクトップの空きスペースのW クリックで現われます(左上隅の□のクリック→緑色で常時表示、右 クリックで終了を含むメニュー表示‥[Alt]+[F4]でも終了します)。 ※32 ビットアプリはより古い PC でも使用できるため、こちらを選びます。 #レターが異なる場合にはそのレター用のショートカットが必要になります。

CLaunch の枠内への起動ファイル(‥.exe)の D&D でアプリを登録※ した上で、各枠内にコンテンツファイルを D&D するとそのコンテンツ が開かれます。例えば、PotPlayerPortable を登録した枠内に星の銀貨 @青空朗読.mp3 を D&D すると mp3 ファイルが再生されます。 ※「オプション1→「その他1の相対パス登録チェックをお忘れなく(資料 03 右)。

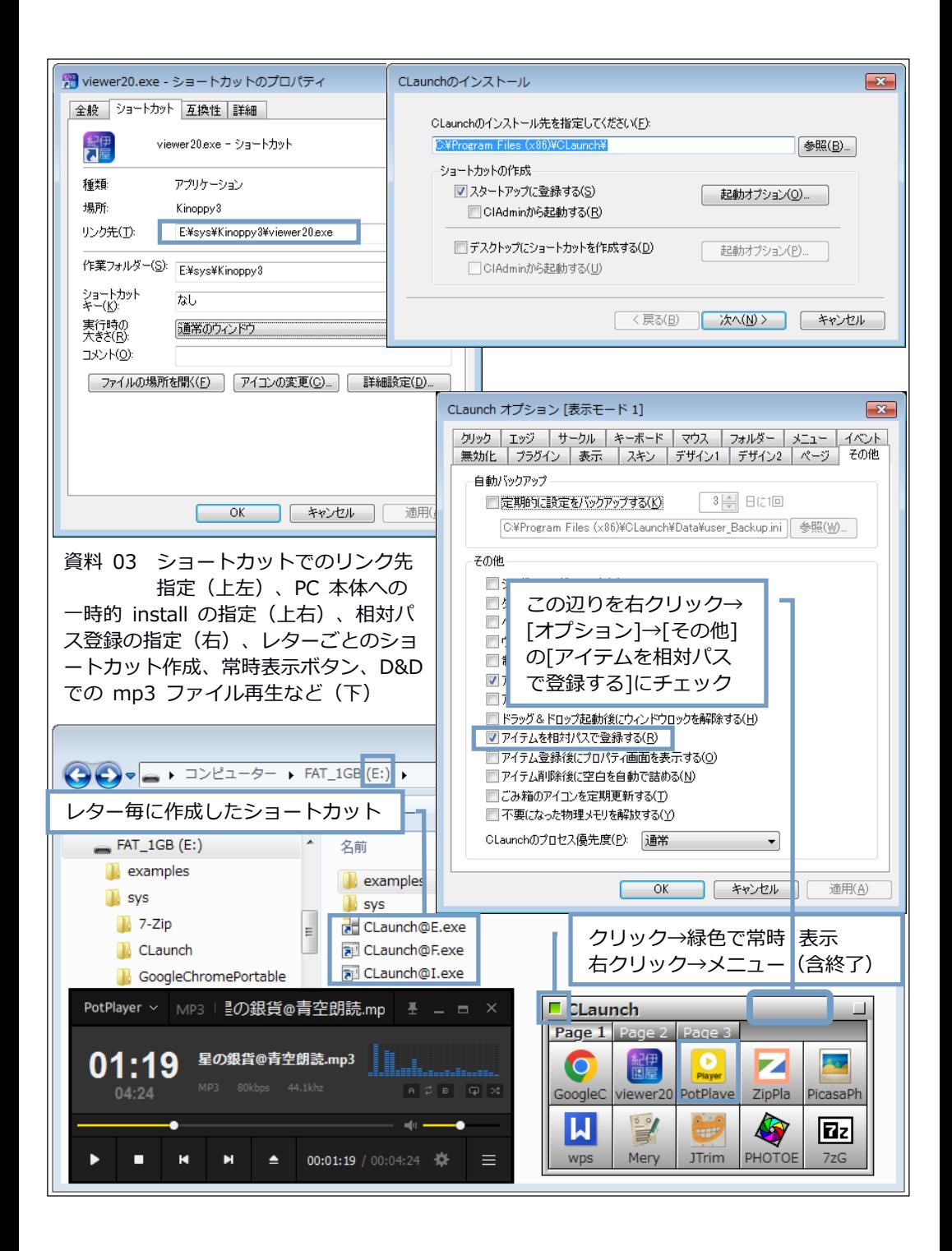

## 04 検証⽤コンテンツを紹介し Windows 10 PC で動作確認する。

資料 02 の中右と資料 04 の右などに示した検証用コンテンツについ て、ここで簡略に紹介しておきます。一番下の2つは加藤(2023)で 作成した JavaScript を含む html ファイルで、ブラウザの CSS3 (縦書 など)対応が検討できます。その上の星の銀貨@青空朗読.mp3 は加藤 (2017)の 07 で言及した青空朗読から DL した音声ファイル、星の銀 貨@青空文庫.epub は青空文庫から DL した zip ファイルを加藤(2022) の03で言及した急急如律令さん作成の AozoraEpub3. jar で変換した文 字型 (リフロー型) の ePub ファイルです。

スライドショウ 720x720.mp4 は、加藤(2019a)で作成した「習作」 の実行画面を T.Ishii さん作成の AGDRec64.exe※で動画キャプチャし、 その末尾を加藤(2021)で紹介した AvidemaxPortable で[黒色にフェ ード]加工した mp4 ファイルです。

※http://t-ishii.la.coocan.jp/download/AGDRec.html

その上の docx と pdf は加藤(2022)の原稿など、ePub(資料 02 と オマケの資料では1つは変換前の zip 書庫)はキャプチャ/スキャン 画像を nk.さん作成の nodo-epub-maker.1.9.exe※で変換した画像型 (固定型)ePub です。

※https://vivibit.net/epub\_maker/#v19\_20220216

03 で整えた SD カードのブラウザ、リーダー、プレイヤを Windows 7 と 10 の PC で試した結果は資料 04 に示したとおりでした(10 ではレタ ーが F だったため CLaunch.exe のショートカットのみ新たに作成※)。 Writer 2013 も起動し docx の編集と保存が可能でした。なお、10 でも 利用できた理由として「install されている Writer 2016 のレジストリ 流用」の可能性も考えられましたが、08 で Wine でも利用できたことか らその可能性は否定できそうです。

※レター毎のショートカットを作成しておくのも一案です (資料 03 の下左)。

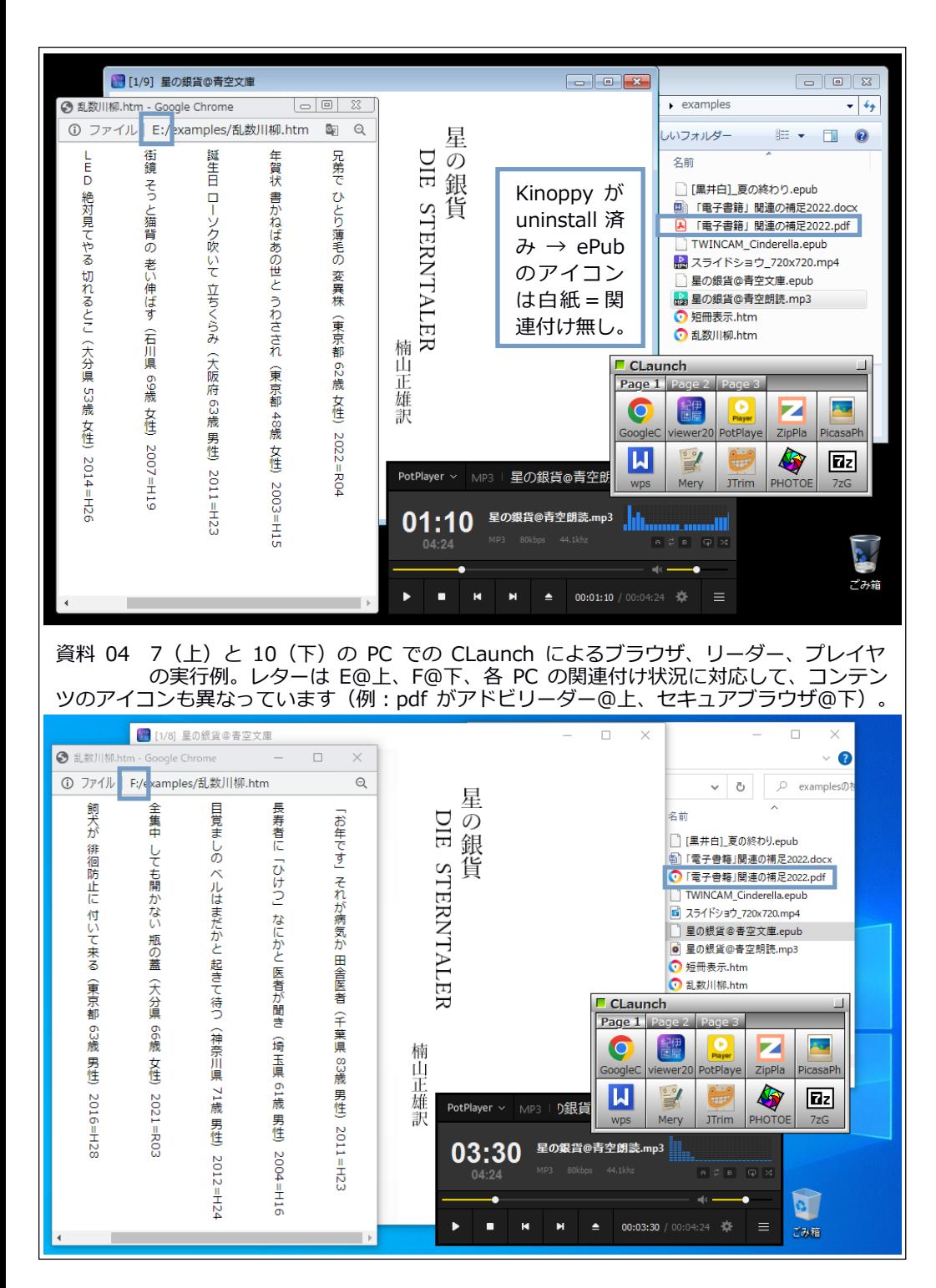

## 05 簡単かつ安全に他 OS を検討できる環境を整える。

第1段階の課題は「常用アプリを Windows 10 上で 7 と同じ使い勝手 で使用する方法」の探求と達成でした。02~04 の試行により、常用ア プリ+メニューアプリのポータブル版などを USB メモリや SD カードな どに整えておけば、最小の手間(=レターが異なる場合のメニューア プリ用ショートカット作成)で異なる version の Windows PC にも常用 環境がほぼ再現できる※ことが確認できました。

※レジストリ(設定 database)を使う PhotoEditor は、install した PC の別 ドライブでは動作しても別 PC では正常動作不能(JTrim は正常動作)。

今後、利用者が Windows 11 に移行するにつれ、中古市場には良質な Windows 10 PC が増加します。そして CLaunch 経由で常用アプリを使う ならその「使い勝手」は同一です。従って「Windows の version に煩わ されずにコンテンツを操作する」という課題は 10 についてはほぼ達成 されたといえます。しかし、これに満足することなく第2段階の課題 である「Windows を利用しつつ他 OS 上で同様のコンテンツ操作を行う 方法」を引き続き追求します。

他 OS としては、30 年以上の歴史と豊富すぎる(?)多様性を持つ Linux とモバイルも含めれば最大のシェアを持つ Android が有力候補 となるでしょうが、今回は PC でのキーボード操作を前提とする点で Windows との「使い勝手」の共通性がより高い前者を取り上げます。

従来、PC での Linux 使用には「BIOS の設定変更による起動デバイス の優先順位の変更」とか「HD のパーティションの変更」とかいった初 心者をしり込みさせるような作業が必要でした。しかし、近年では誰 もが安全に行える「ある OS 上での別 OS の使用方法」があります。そ れが(加藤 2019b)の 04 以降で紹介した「仮想マシンの利用」です。 この場合、BIOS や物理 HD の変更・操作は不要で、他 OS は Windows 上

9

その結果、Wifi 接続が確実に可能です。他方、ホ スト OS が半分使⽤するため、ゲスト OS の使 ⽤可能メモリは本体のそれの半分未満になります。

に仮想された(本体とは有線接続状態の)マシンで作動します。そし て「ゲスト OS による安全なネット利用」が主目的だった前回(2019b) とは異なり、今回は「Linux を活用したコンテンツ操作」を目指します。 https://www.virtualbox.org/wiki/Downloads ↑上の link の頁の VirtualBox 7.x.x platform • packages の次行の Windows hosts のクリックで VirtualBox-7.x.x-Win.exe の最新版(100 MB強)の DL が始まります。Wクリックで起動し Welcome to … Setup Wizard では[Next]→Custom Setup でも[Next]→Warning:では[Yes]→ Missing Dependencies でも[Yes]と進み、Ready to Install で[Install] をクリックすれば install は数分で完了します(図 05 左下)※。 ※install 開始時に資料 05 右下の注意が表⽰されたら、PC の CPU に応じたラ イブラリ(VC\_redist.x64.exe など)を DL→install します。また、install 中にネット接続中断の Warning:が示されたら[Yes]を、コントローラ、アダプ タ、Network Service の確認があったら[インストール]を選択します(筆者の 環境では Warning:と確認は Win7ではあり、10 ではなし)。 執筆時は 7.0.6

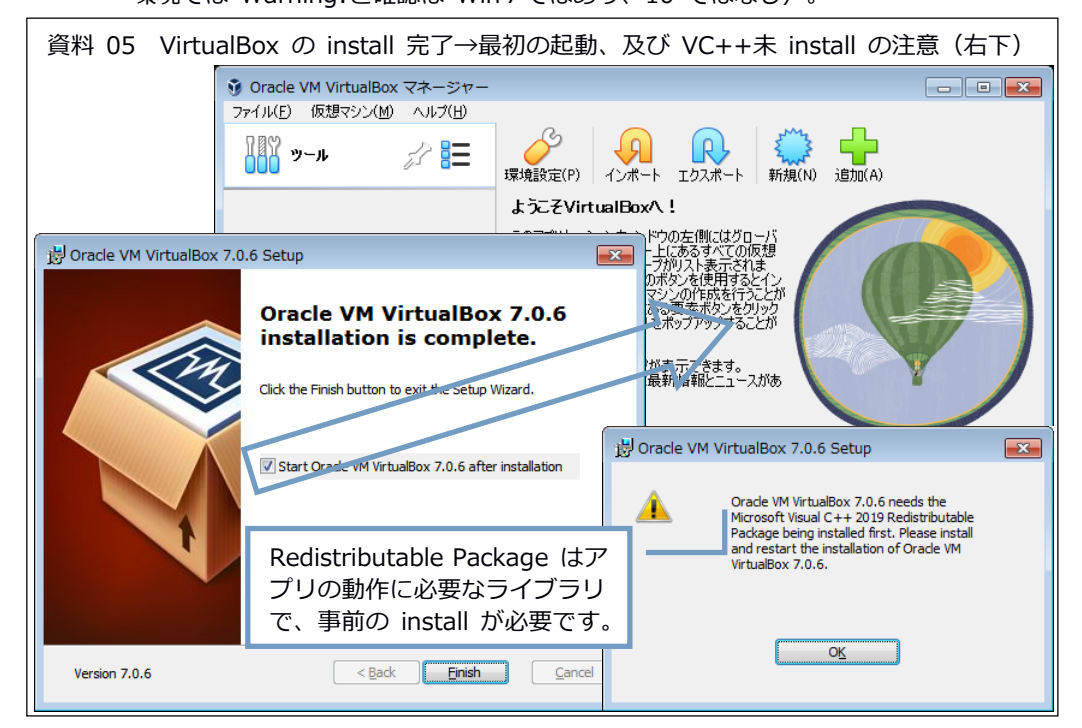

WPS office 不所有の場合はオマケ(pp.23-24)参照

## 06 linuxBean の長所を説明し仮想 HD から起動する。

第2段階の課題は「他 OS 上でのコンテンツ操作の Windows 7 に似た 使い勝手での安全で持続的な達成」です。そこで一定の試行(資料 01 など)と検討を踏まえ、以下の長所を備えた linuxBean を紹介します: ①日本語環境が整い使い勝手も古い Windows に類似。 ②CD サイズ(700MB 未満)でアプリ・ Wine 完備。 ③32 ビット CPU 対応で 2010 年頃の PC でも動作。 ④カスタマイズ用の簡便な[設定ウィザード]有。 ③を満たす Linux 中 Zorin は②と⑤が×

⑤再 iso 化※が標準機能で可能※。 ※カスタマイズ完了後の iso 化は「マルウェア対策」にもなります。

Puppy 一般は①が△※ ※独⾃の ROX-Filer

https://ja.osdn.net/projects/linuxbean/releases/65643 ↑上の link から bean14042-150406.iso(639MB)を DL し、VirtualBox の install 時に自動作成される C:\Users\(ユーザー名)\.VirtualBox に保 存します。VirualBox を起動して[新規]をクリック→仮想マシンの作成 で名前を bean14044-160415(←主ファイル名)などとし、ISO Image の欄で bean14044-160415.iso を選択して[次へ]→メインメモリーを 1024MB 以 上 (今回は使用 PC上限の 1945MB) に指定して「次へ]→Virtual Hard Disk は 8GB にして[次へ]→「概要」(資料 06上)で[完了]をクリック すると VirtualBox マネージャーに bean14042-150406 が登録されます。

[起動]をクリックして iso からの起動をしばらく待っていると[よう こそ!]画面になるので、その指示に従って install を始めます※。[よ うこそ]では[続ける]→[インストールの種類]ではそのまま[インスト ール]#→[続ける]を3回→[あなたの名前]と[パスワード]は自分で 決めて入力し[自動的にログインする]を指定して[続ける]→[インス トールが完了しました]が表示されるまで待って[今すぐ再起動する] をクリックし Please remove ‥ press ENTER:になったら[Enter]キー を押します。しばらく待っていると、今度は仮想 HD から linuxBean が 起動します([設定ウィザード]が自動起動しますが[Cancel])。 ※wクリックが無効なら Xfce Terminal で ubiquity qtk\_ui --automatic[Enter] # (物理 HD と違い) 仮想 HD の実体はファイルなので何をしても安心です。

右側の半透明の情報呈⽰は⻘い×のクリックで閉じます。

背景の右クリック→[デスクトップの設定]で壁紙のモードを[背景色 のみで塗りつぶす]にし、左下隅の豆メニュー→[設定]→[ARandR 解像 度の設定]で[モニター]→[Virtual1]→[解像度]で 1360x768 などを選 び(資料 06 下)[レイアウト]→[適用]で全画面表示になります※。 ※資料 06 の下の状態は「外枠あり」…右の「Ctrl1+「F1で「完全な全画面表示」

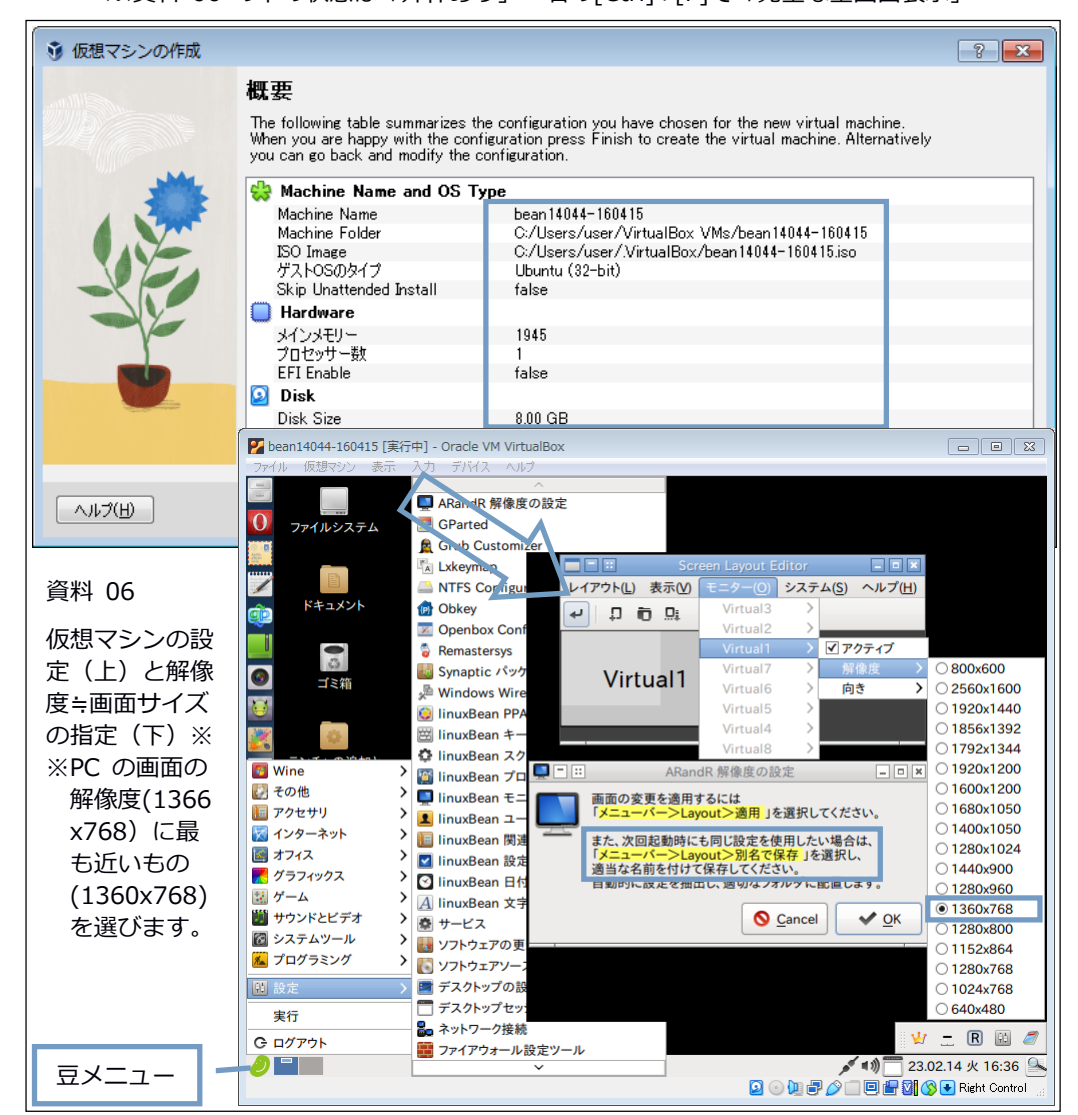

## 07 既存アプリの機能を確認しブラウザを追加する。

VirtualBox の[ファイル]→[閉じる]→[仮想マシンの電源オフ]を選 択→ [OK]で linuxBean が終了します※。 Machine Folder(今回は C:\Users\user\VirtualBox VMs\Bean14044-160415:資料 06 の上)を 開いてみると、使い始めのこの時点で vdi は 2.9GB であり圧縮状態の iso からの展開によってファイルサイズは約5倍になっています。 ※「仮想マシンの状態を保存1を選択するとサイズは vdi 2.9GB+状態保存用の sav で 3GB 以上‥状態によって保存所要時間と sav の size は異なります。

ここで、linuxBean の既存アプリによる検証用コンテンツ (04 参照) の操作可能性を検討しておきます。02 で作成した SD カードを PC に接 続し、VirtualBox の機能(メニューの[デバイス]→[USB]で該当するメ モリなどをチェック:資料 07 上の下部)で linuxBean に接続するとデ スクトップにアイコンが表示され、wクリックで内容が表示されます (資料 07 下の下部)。資料 07 の上の左から右に示したように mp4 動 画と mp3 音声の再生並びに画像型 ePub と web 頁の閲読・閲覧などは既 存アプリで可能、示してはいませんが pdf の閲読と zip 書庫の閲覧も 可能でした。他方、ブラウザの Opera は版が古く、縦書表示や Bibi※ を使用した文字型 ePub の閲読はできません。

※松島智さん作成のブラウザ汎用 ePub リーダーです(【用語】参照)。

そこでまずブラウザを追加します。06 で[Cancel]した[設定ウィザー ド]には問題もありますが手軽※なのでこれを使います。ネットに接続 している状態でデスクトップの linuxBean 設定ウィザードのアイコン をwクリック→上から3番目のコーデックセットと 15 番目の Chromium をチェックして[OK]→[OK]→パスワードを入力して[Enter] で処理が始まります。続行しますか?には y[Enter]、Flash Player 関 連の確認には n[Enter]すると処理は数分で完了します。

※例 : Firefox は(エラーのため)install 失敗、2020 年末に廃止された Flash Player などは (n[Enter]しても) install… (後者は 08 で削除します) 。 他⽅、[ソフトウェアの更新]をしないで Synaptic を使うと(エラーのため) Chromium の install も失敗になります‥08 の末尾もご参照ください。

資料 07 の下に示したように、Chromium なら乱数川柳.htm のwクリ ックで縦書表示がなされ、また Bibi の index.html を開いて星の銀 貨.epub を drop すれば文字型 ePub の閲読が可能です※。 ※コーデックセットにより comix での rar 書庫の閲覧も可能になっています。

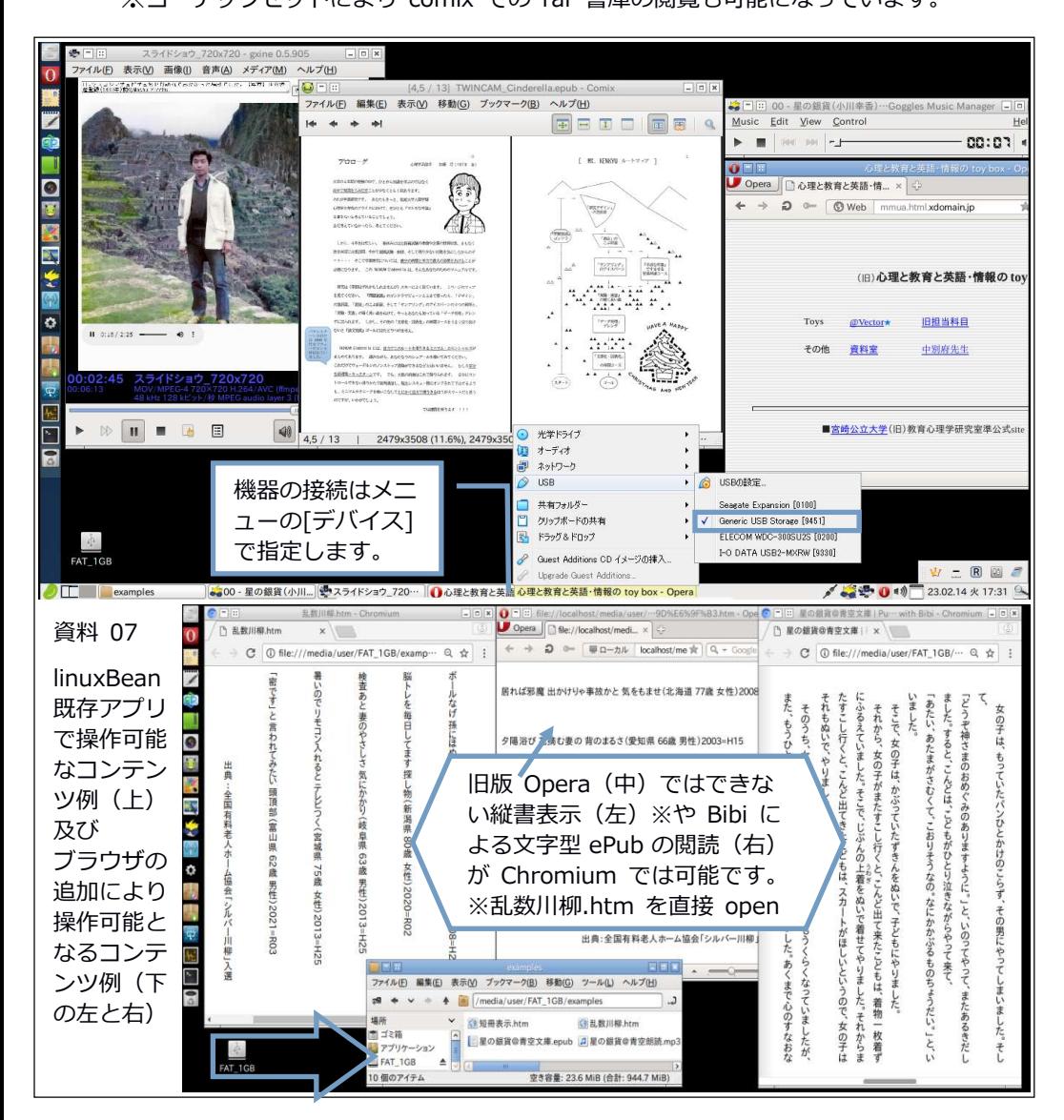

## 08 不要ファイルなどを削除し Wine を更新する。

[設定ウィザード]は(n[Enter]しても)Flash 関連のファイルを install してしまいます。また、linuxBean 既存の Wine1.6.2 では検証 用コンテンツの docx を Writer で開けません※。

※シリアル番号があれば起動は可能ですが文字コード不明で「読み込み不能」。

不要ファイルの削除やアプリの更新は[設定]→[Synaptic パッケー ジマネージャ](以下、Synaptic)で行います。Synaptic の左の欄の[イ ンストール済]をクリック→adobe-flash‥の2項目、少し下の fontsarphic-uming、末尾に近い wine1.6※の緑の□をクリックして[完全削 除指定](赤の×)→メニューの[適用]をクリック→[適用]で不要なフ ァイル 143MB が除去されます(Opera も削除すればさらに-43MB)。 ※「依存により要求された変更を追加しますか?」は[マーク]をクリック。

続いて左の欄の[未インストール]をクリック→末尾に近い wine1.8 ※の灰色の口をクリックして「インストール指定]→メニューの[適用] をクリック→[適用]で DL と install が行われます(資料 08 の下の左 上)。ここで VirtualBox の[ファイル]→[閉じる]→[仮想マシンの電 源オフ]を選択→[OK]で linuxBean を終了すると vdi は 3.4GB、アプリ の追加・削除・更新など 0.5GB ほど大きくなっています※。 ※「システムツール1→「BleachBit (as root)1で不要ファイルを削除した後の値。

「ディスクの空き容量の確保」をチェックすると処理時間が長くなります。

linuxBean を再起動したら Wine1.8 で Windows 用の Writer を起動し ます。まずメニューから[Wine]→[Wine 設定]→[アプリケーション]の 下部の Windows バージョンで Windows 7 を指定します (資料 08 の下の 左下)。続いて、02 で作成した SD カードを linuxBean に接続してデス クトップのアイコンからフォルダを sys→Kingsoft Office→office6 と進み wps.exe を右クリックして[linuxBean Wine プログラムの実行]

を選ぶ(資料 08 の右上)と2回のメッセージ※を経て Writer が起動 します。そこに docx を D&D すると内容が開かれ編集可能になります。 ※「レジストリ関連」と「要終了」←実際は問題なく起動します。

[設定ウィザード]を弁護するなら、約 10 年間のアプリ更新や URL の 変更が未反映なのでエラー発生は無理もありません。[ソフトウェアの 更新]を実行してみたところ、linuxBean は Firefox については 66.0.3 までは対応しているので、下の URL のサイトなどから DL した deb をw クリック→[パッケージをインストール]で使えるようになります。 https://launchpad.net/ubuntu/trusty/i386/firefox/66.0.3+build1-0ubuntu0.14.04.1

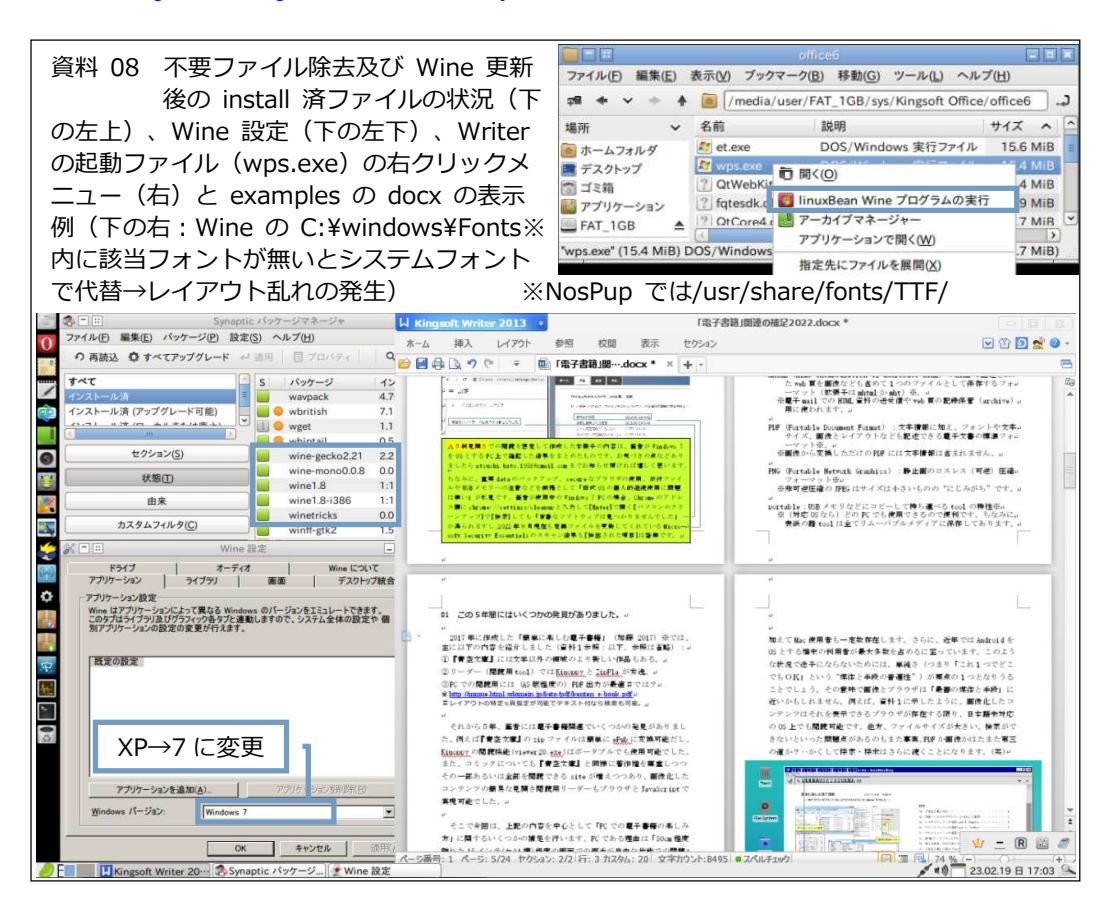

## 09 カスタム linuxBean を USB メモリに install する。

07 ・ 08 の試行により、web 頁と文字型 ePub の閲覧・閲読は更新さ れた Chromium/Firefox+Bibi で、動画と音楽の再生は既有の gxine などで、画像型 ePub と zip ・rar 書庫などの閲覧・閲読は既有の comix で、さらに冊子作成などは Wine 経由の Writer で可能な、つまり検証 用コンテンツが全て操作可能な linuxBean ができあがりました※。 ※PDF は既有の Xournal で閲読・加筆可能、見開き閲読には Firefox が便利。 (↑資料 12)

そして 06 の⑤で言及したように、linuxBean にはカスタマイズ後に 再度 iso 化する機能(Remastersys)が標準で備わっています。その iso を利用すれば、第3段階の課題である「永続性と安全性※を兼ね備え た個人的環境の Windows に依存しない実現」も視野に入ります。 ※本来の iso は変更不能なので強力な「マルウェア対策」になりえます。

そこで、BleachBit (as root)で不要ファイルを削除し、メニューの [設定]→[Remastersys]→[Backup]を選択すると、ユーザーやパスワー ドもそのままの iso 化が始まります。処理の進展はプログレスバーで 示され約 40 分で終了、home/remastersys/remastersys/に 911MB の iso などが作成されます(資料 09 の左)。

この iso には以下などの利用法が考えられます:

①Rufus などでブータブルな USB メモリを作成して独立起動する。 ②DVD-RW などに焼いて=イメージ書き込みして独立起動する。 ③Lili(LinuxLive USB Creator)※で Portable VirtualBox とセット

の USB メモリなどを作成し、Windows 上で起動する。※【⽤語】参照 ①には「BIOS 設定の変更で USB メモリからの OS 起動が可能な PC」が 必要ですが、筆者の PC は(試行した範囲では)起動不能なようです#。 ②なら起動は確実ですが、起動や動作が遅くかつ Wifi 接続の可否は不 #Plop Boot Manager という⽅法もあるようですが試していません。 また、この方法で起動できたとしても Wifi 接続の問題は残ります。

https://pcfunnylike.blogspot.com/2021/08/5363903.html

一例: BUFFALO WLI-UTX-AG300/C

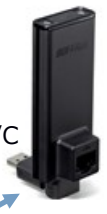

明です※。そこで、接続が確実で動作も高速な③を選択しました。 ※Wifi 接続を有線接続に変換する USB 給電の中継器の使用も一案です。

Lili は指定した iso の OS を Portable VirtualBox とセットで USB メモリなどに展開し設定するアプリ(2015 年に開発終了)で、動作は 高速、Wifi 接続も確実です。セットされる Portable VirtualBox は旧 版ですが、PC 本体に新版の VirtualBox があればそちらと連携します。

Lili を起動して※install 先の USB メモリ#などと iso ファイルを 指定して雷アイコンをクリックすると処理開始、数分で完了します。 ※portable 版は最初の使用時に portable VirtualBox を自動で DL します。 #この作業には2GB 程度 (iso のサイズ+数百 MB) 以上の容量が必要です。

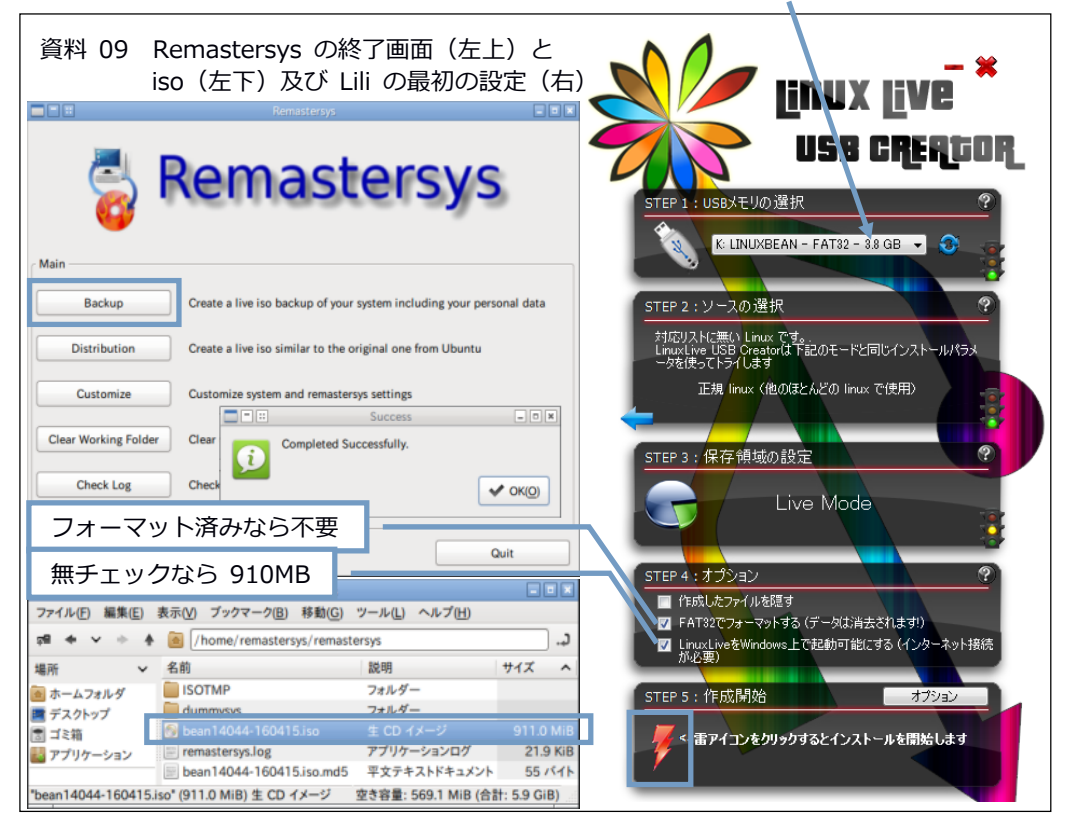

## 10 不用ファイルを削除して1GB の SD カードに収める。

Install が完了した USB メモリ (資料 10 の左) の使用容量は 1.13GB のため、1GB の SD カードに収めるにはもう一工夫が必要です※。 ※1GB に拘らないなら以下はスキップして 11 (次頁) に進んで OK です。

PC に VirtualBox が install されていれば Portable-VirtualBox フ ォルダの app32 ・ app64 ・ vboxadditions の3フォルダは不用なので 削除、data\language のファイルも english.ini と japanese.ini を残 して削除し、容量が 248MB から 5.48MB に減少した VirtualBox フォル ダを一旦デスクトップなどに D&D して取っておきます。

ここで STEP4:オプションの3番目(LinuxLive を Windows 上で‥) のチェックを外して linuxBean を1GB のメモリに install すると VirtualBox フォルダなしのシステム(910MB)ができるので、先ほどの 5.48MB の VirtualBoxフォルダをルートディレクトリに D&Dで保存すれ ば 915MB で VirtualBox 起動が可能な linuxBean の完成です※。 ※空き容量少のため data は別メディアに保存&終了は[仮想マシンの電源オフ]。

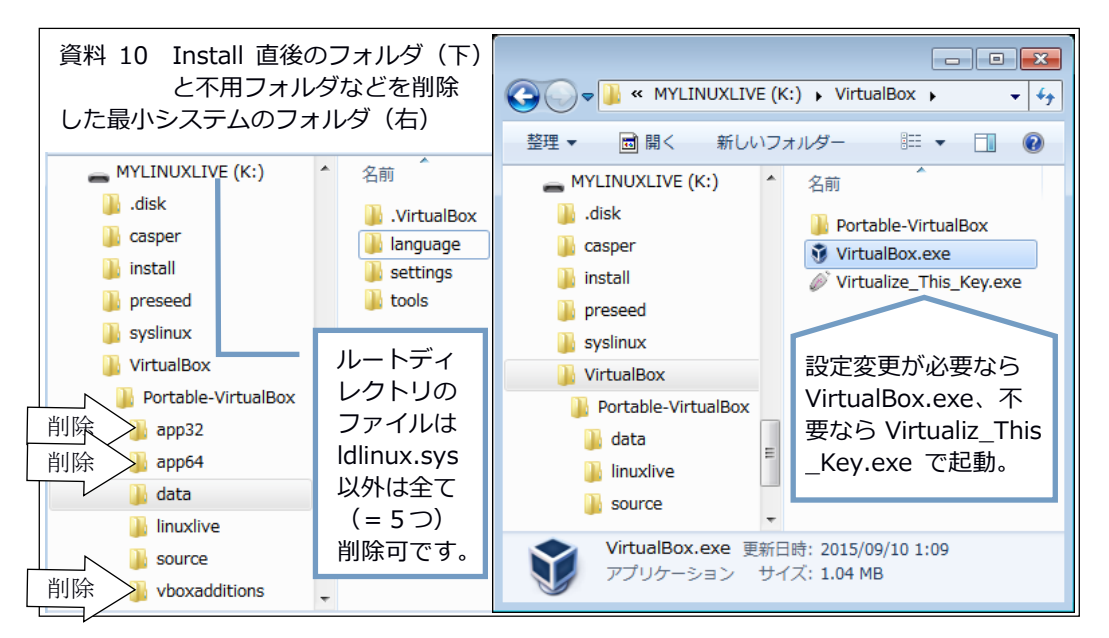

## 11 VirtualBox の設定を変更して linuxBean を起動する。

linuxBean は元は Ubuntu 14 ですが、カスタマイズの結果 Lili では 「正規 Linux」として install されるため設定の変更が必要です。 VirtualBox フォルダの VirtualBox.exe(資料 10 の右)のwクリック で表示される「ようこそ Virtualbox へ!」の左欄の[LinuxLive]をク リック→上の[設定]をクリック→[システム]のメインメモリーを 1024MB 以上 (例:1945MB)、ポインティングデバイスを PS/2マウスから USBタブレットに変更、[デ ィスプレイ]のビデオメモリーを 16MB、グラフィックスコントローラーを VMSVGA に変更、 [USB]で USB 2.0コントローラーを選択して[OK]をクリック(資料 11)→[起 動]のクリックで linuxBean が起動します。「外枠あり」と「完全な全 画面表示(メニューは下端)」の切替は(06 の本文末尾の※にも示し たように)右の[Ctrl]+[F]です(右の[Ctrl]+[A]も試してみましょう)。

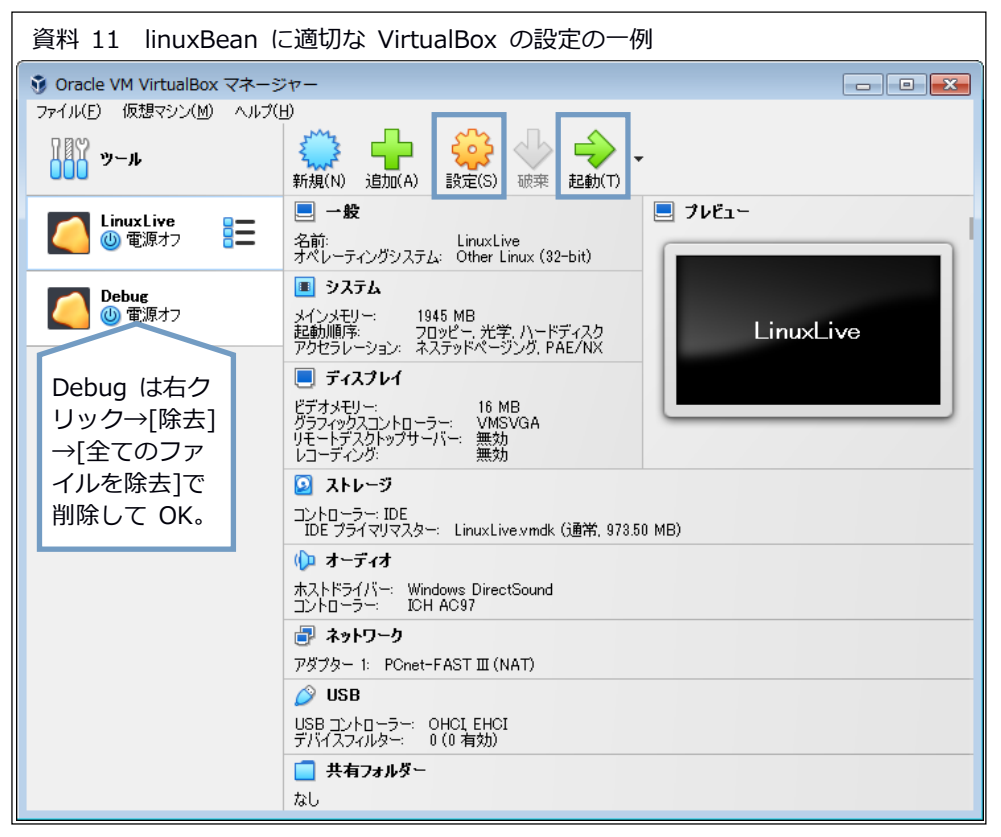

## 12 「代替案を持って主流の末尾につく」のが賢明では?

02~04 の試行により、第1段階の課題の「常用アプリを Windows 10 上で 7 と同じ使い勝手で使用」は Claunch メニュー経由でのポータブ ルアプリの使用でほぼ達成されました。また、05 以降の試行により、 第2段階の課題の「Windows を利用しつつ他 OS 上で同様のコンテンツ 操作」も VirtualBox 上で起動したカスタム linuxBean (含 Wine) の使 用によって達成されました。加えて、第3段階の課題の「Windows に依 存することなく永続性と安全性を兼ね備えた個人的環境を実現」につ いても 09 の中ほどで示した「カスタム iso の DVD+USB 給電の中継器 の使用」で確実に可能です※。

※iso イメージを焼いた DVD から起動すれば、仮にランサムウエアに暗号化さ れてもメディアを焼き直せば OK(‥data は複数の別メディアに保存)。

では、筆者は最も安全な第3段階の方策を選択するか?というと、 実はそうでもありません。当面はせいぜい第1段階どまりで、他の人 に例示する場合には第2段階をデモして見せるかも・・という辺りが正 直なところです。なぜなら、日常の使用においては利便性や簡便性の 重要度が安全性のそれを上回るからです(=使いやすいのが一番)。 ではなぜ第2・第3段階を追求したのかというと「主流≒多数派に軸 足を置きつつもそれに固執せず、常に代替方法を検討・確保しておく」 (加藤 2019b p.18) ためにはこれらの経験と知見が必要だからです。

計画的陳腐化/旧式化(planned obsolescence)※というマーケテ ィング手法があるそうです。「その商品はもう時代遅れで新しい○○ という機能/サービスを利用できず、何よりオシャレではありません」 などと囃し立てて利幅の大きい「新商品」を購入させる、という手口 です。01 で述べたとおり「どこでも同様の使い勝手」で「どんな PC でも起動し軽快に動作する」OS やアプリを好む筆者にとって、このよ うな煽り立ては全くの「余計なお世話」。しかし、そのような OS や ※「製品の寿命を人為的に短縮する仕組みを製造段階で組み込んだり、短期間に 新製品を市場に投入することで、旧製品が陳腐化するように計画し、新製品の 購買意欲を上げるマーケティング手法」(ウィキペディア)

アプリの存在を知らなければ、またある程度は使えなければ、何を言 っても「無いものねだり」「負け犬の遠吠え」に終わり、結局は大勢 に流されざるを得ないことでしょう。それなりの代替案を持った上で、 市場に溢れる「旧式」化した安価な商品で新商品に劣らない成果を出 すこと、それが最も「始末が良い」在り方と考えます。

筆者が PC を使い始めた 1985 年頃、アプリ(例えば「一太郎」)は OS の MS-DOS と共に 1~2 枚のフロッピーディスク (当時は 1.2MB)に 収まっていました。最初に使った外付け HD の容量は 20MB (!) でした。 「できること」が違うとはいえ、PC は随分贅沢になったものです。技 術の進歩は大歓迎、しかし面倒さや不便さ(含値段)が増しては「個 人の道具」としては本末転倒です。それを意識するためには、軸足は どこにでもある Windows とその豊富なアプリに置きつつ、他の OS とそ のアプリによる代替可能性に常に注意を払う姿勢が重要でしょう。大 河の流れは誰にも止められません。でもその中をうまく泳ぎ続けるこ とは「工夫する個人」には可能です・・タブン。;-)

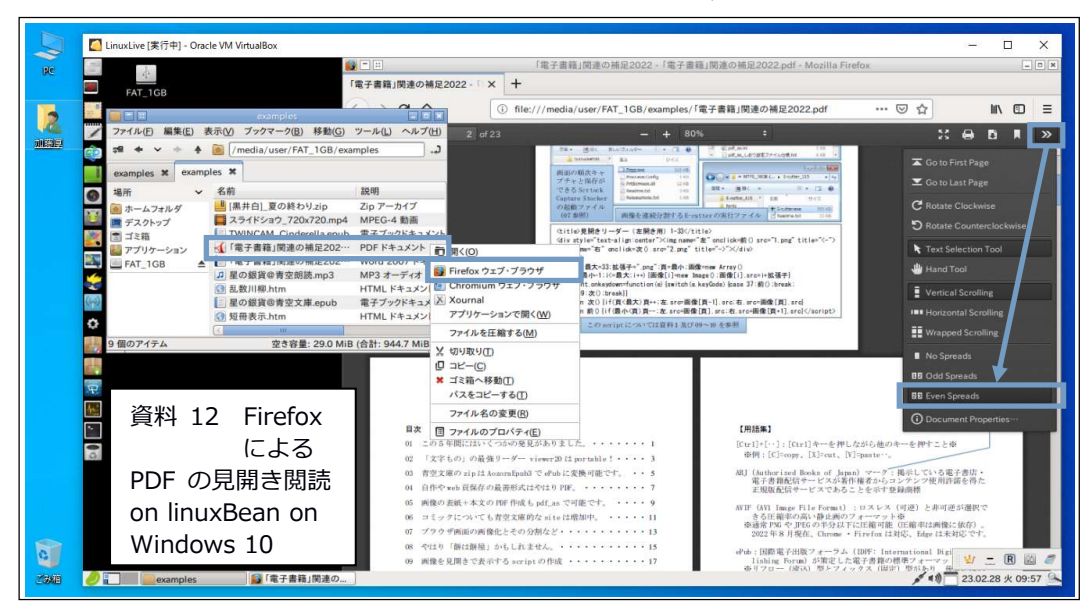

## オマケ:NosPup という選択もアリです。

06 で Puppy Linux を除外した理由(日本語環境の整備が必要&独自 の Rox-Filer)が回避できて長所の大きいディストリが溝渕@四万十さ ん作成の NosPup 日本語版です。Wine はありませんが、Writer を含む WPS Office※と定番の VLC player 付きで iso は 569MB、再 iso 化も標 準機能で可能なので、以下にその活用法の一例を紹介します。 ※WPS Office は Windows 用は商品ですが Linux 用はフリーウェアです。

http://no-windows.blog.jp/archives/83163975.html

↑上の link から nospup-1-1-K4.6.3-Pae-ja.iso (569MB) を DL したら VirtualBox でメインメモリーを 1024MB 以上、Virtual Hard disk を 8GB で[完 了]。[設定]のシステムのマザーボードのポインティングデバイスで USBタブレット・プロセ ッサーで PAE/NX を有効化、ディスプレイのビデオメモリーで 16MB ・グラフィックスコントロー ラーで VMSVGA※を指定して[OK]。[起動]してトレイの[インストール](右から 3番目)で install←加藤 2019b の pp. 19-22 参照。やや分かりにくい [GParted]は#のようにし、install が終了したら一旦シャットダウン →[セッションの保存]関連はデフォルトのままか[OK]、SWAPは不要です。 ※「無効な設定が見つかりました」と表示されますが問題ありません。 #GParted では[OK]→[デバイス]→[バーティションテーブルの作成]→[適用]→ [Insert]キー→[+追加]→[適⽤]→[適⽤]→[閉じる]→(右上角の)●

自動更新で起動しなくなる Quantum ESR は opt/firefox フォルダご と削除し、Chromium とファイラの PCManFM(1.2.5)※・お掃除アプリの BleachBit(2.0-2)#を追加します。(↓別 drive ではそこの.Trash-0) ※PCManFM で削除したファイルは/root/.local/share/Trash に移動されます。 #install には Package Manager の[設定]→[データベースの更新]が必要です。

Comix 代替アプリは qcomicbook(0.9.1-2)がかなりマトモですが、試 した範囲では「見開きでの一頁送り/戻し」はできませんでした※。 ※右綴じ右開きで見開きの一頁調整が可能な NosPup 用アプリは、試した範囲 では⾒つかりませんでした(Comicbed#なら可。Windows ⽤の Sumatra PDF を Wine 経由で起動すると zip/rar 書庫も閲覧可で⼀頁調整も可能)。 #Seiichi KONDO さん作成の web アプリ https://seikichi.github.io/comicbed/ 資料の NosPup は壁紙を Black.svg、アイコンテーマを[flattr]に変更 してあります。デジタル時計などは Pwidgets で全て非表示、トレイ は[Placement]の[Visibility]で Hidden when not in use がオススメ。

サイズ

自分用に仕上げた NosPup を iso にする手順は以下のとおり: 0.DL した iso を VirtualBox の光学ドライブにセット(表示は sr0)。 1.メニューの[セットアップ]→[Puppy ライブ CD のリマスタ]を選択。 2.[OK]→[OK]→sr0 をクリック→[OK]→[OK]→[いいえ]→[xz]。 3. (30 分位の圧縮処理の後) [OK]→ (1分位して) [×いいえ]。 4.[OK]→[OK]→[はい]→[OK]で出力開始→[OK]でリマスタ終了※。 ※所要時間は筆者の環境では1時間弱でした。

表示(V) ブックマーク(B) 移動(G) ツール(L) ヘルプ(H) linitrd/mnt/dev save  $\blacktriangle$ 作成された iso は USB メモリなどにコ 名前 U BÖBB つ ホームフォルタ foldo ピーの上、不要な/puppylivecdbuild/フ  $lost+found$ - デスクトップ nospup1.1frugal folder ォルダと共に削除しましょう。 nospupsave folder puppylivecdbuild folder  $chromium.sfs$ squashfs filesys 96.6 MiB

この iso を Lili を用いて USB メモリ "custom-puppy.iso" (627.0 MiB) raw … |空き容量: 5.4 GiB (合計: 7.8 GiB) などに install※し 09~11 と同様の変更などを加えれば、PC 本体の VirtualBox と連携した利用が可能です(オマケの資料)。 資料 08 参照 ※完了時の使用容量は 876MB、app32 フォルダなどを削除すれば 632MB 位に なるので、2GB 以上のメモリなら終了時に[仮想マシンの状態を保存]が選択 できるかもしれません(…メモリへの保存には時間が掛かります)

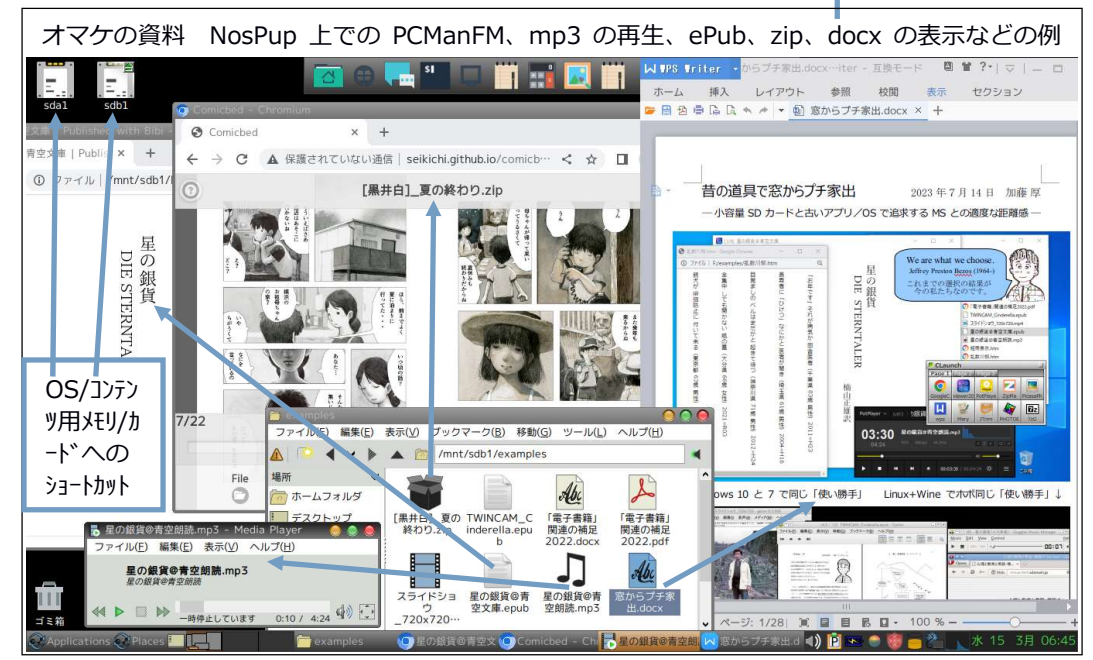